## **Gestione Circolari**

Di seguito viene mostrato un diagramma che evidenzia la differenza tra il **Sistema Attuale** di gestione delle circolari ed quello futuro chiamato nel corso del documento **Nuovo Sistema**

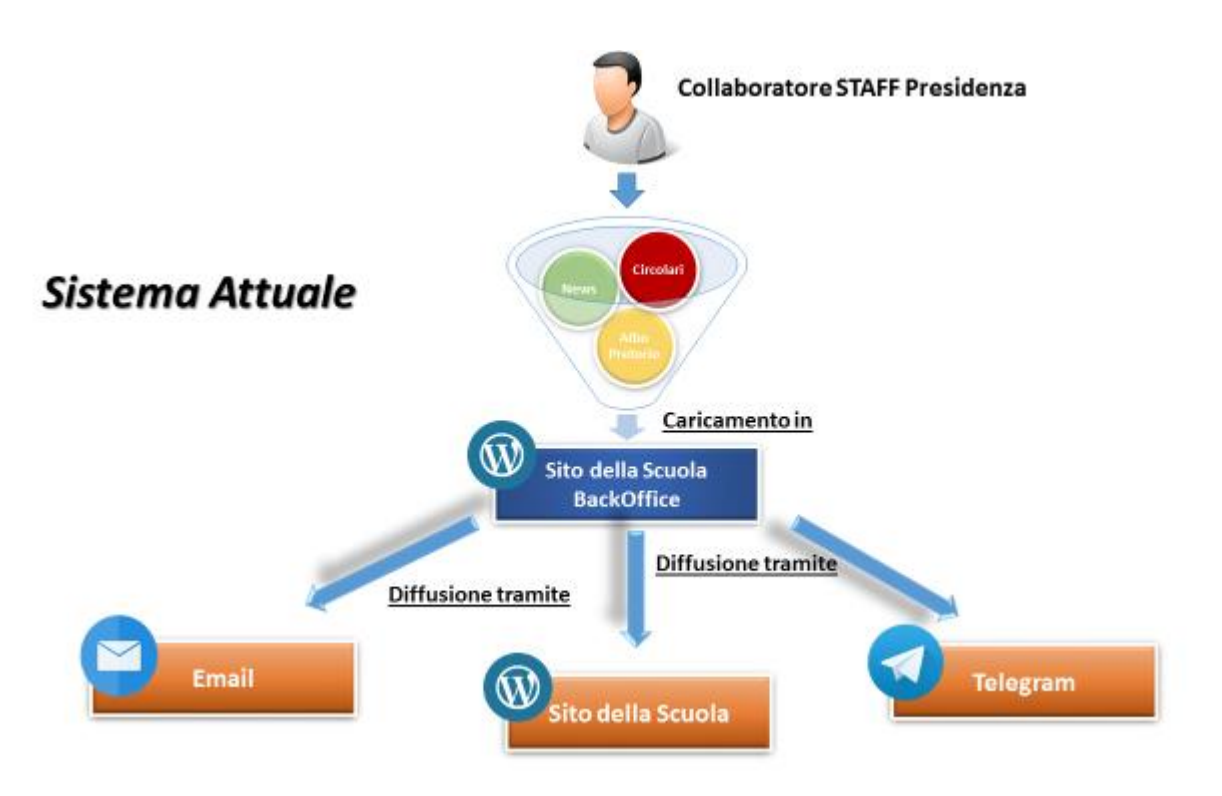

Come mostrato di seguito, nel **Nuovo Sistema** per le news (comunicazioni di interesse pubblico) e per le comunicazioni nell'albo pretorio resta tutto inalterato; Il cambiamento riguarda solo **la comunicazione delle circolari** che sarà possibile consultarle nel registro elettronico.

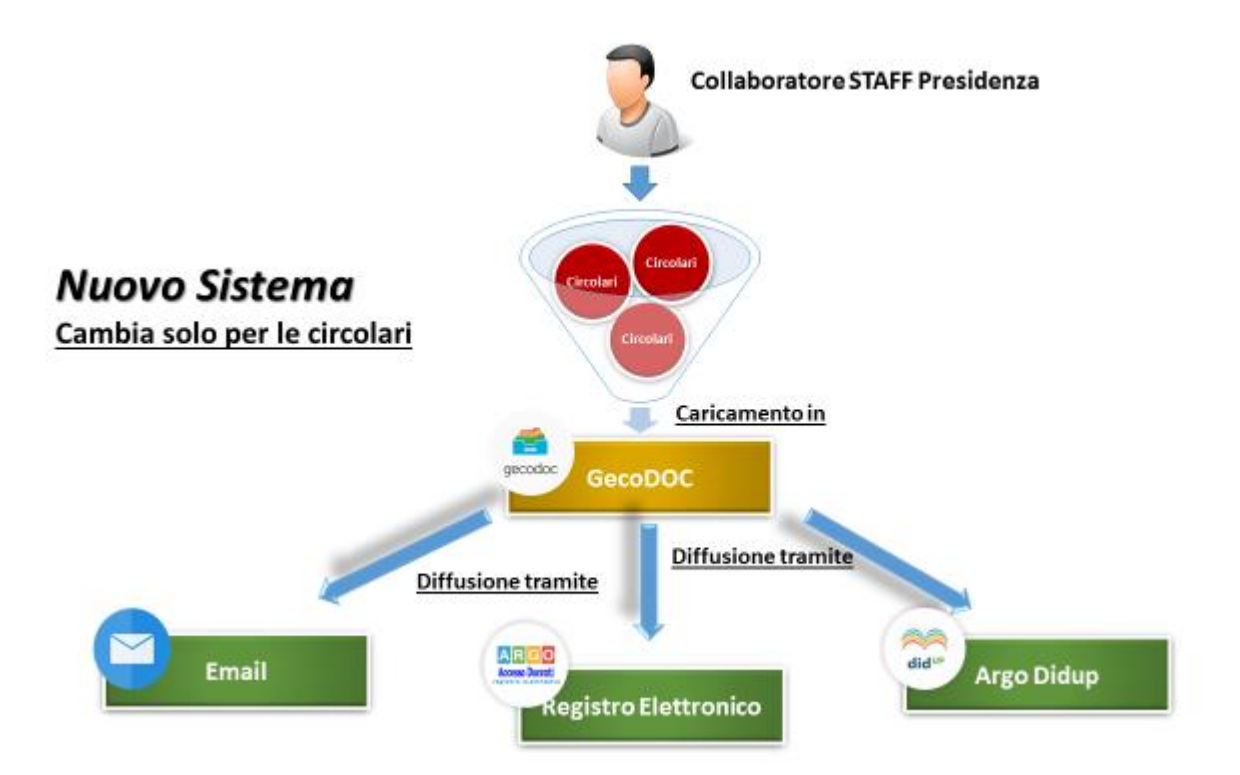

## **Lettura Circolari nel Registro Elettronico**

1. Il docente accede con le proprie credenziali al registro elettronico e clicca sul pulsante "Bacheca", posto alla voce "Comunicazioni".

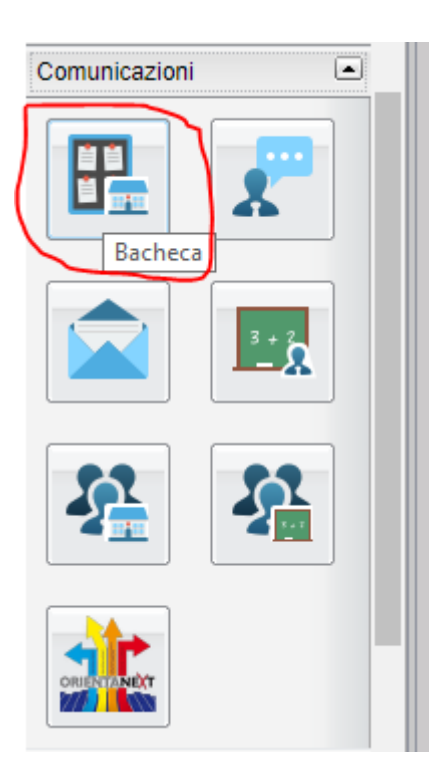

2. Dopo aver cliccato il pulsante Bacheca è necessario selezionare l'**Area Bacheca Docenti** e successivamente la sotto area **Circolari**

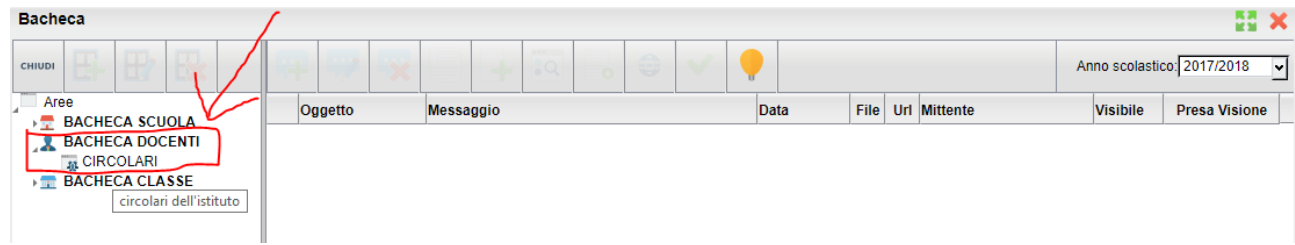

3. Dopo aver selezionato l'Area Bacheca Docenti  $\rightarrow$  Circolari, per leggere il contenuto di una circolare, selezionarla e cliccare sul pulsante **Download File**.

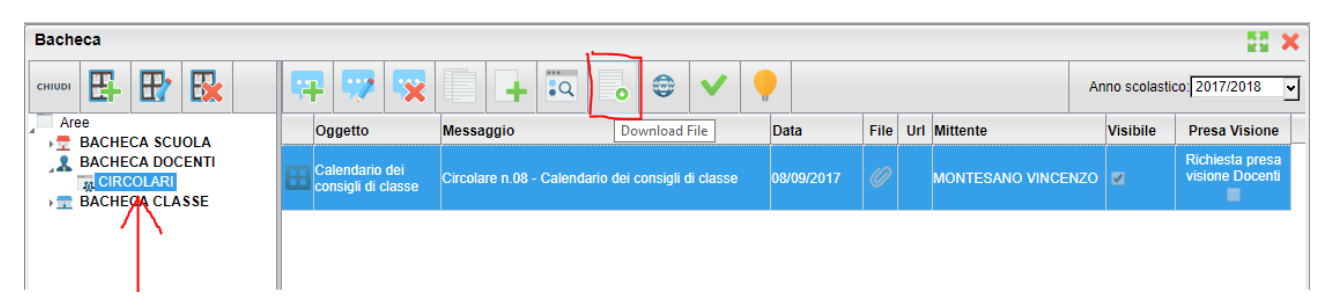